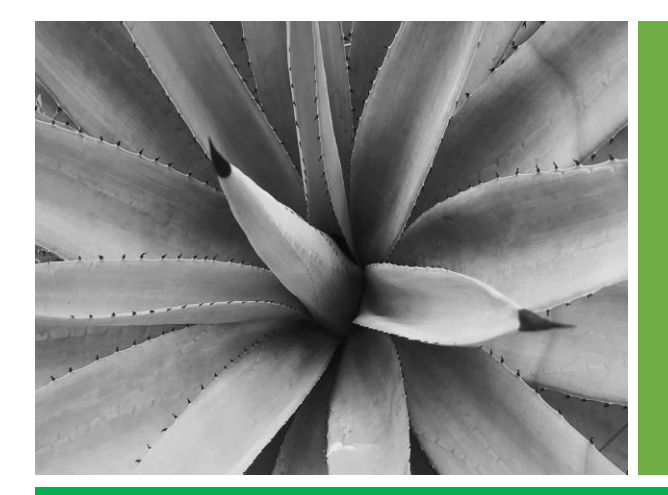

# **GUÍA RÁPIDA**

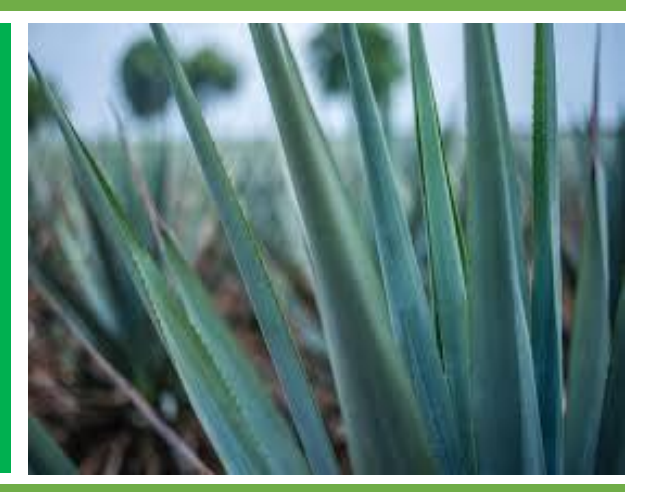

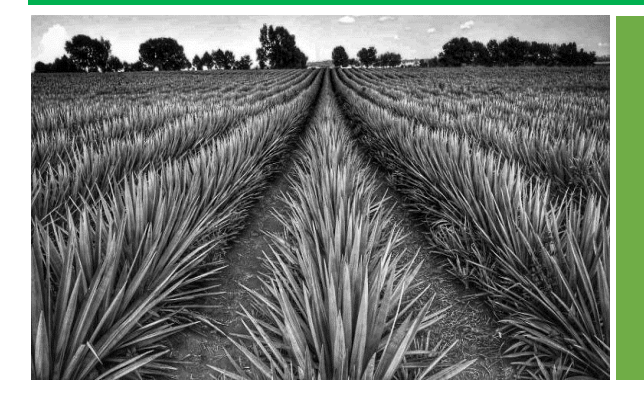

## **APLICACIÓN MÓVIL SIMPRA**

## **SISTEMA DE ALERTA FITOSANITARIA DEL ESTADO DE SONORA**

COMITÉ DE SANIDAD VEGETAL DE SONORA

#### **INTRODUCCIÓN**

La aplicación móvil SIMPRA, es auxiliar para la captura de datos para monitoreo del trampeo y muestreo de agave, la cual está diseñada para brindar la oportunidad de contar con los datos fitosanitarios en el momento oportuno y su procesamiento permite el seguimiento del comportamiento de la plaga en el momento en que se levanta el dato en campo, incluyendo mecanismos de seguridad que garantizan el resguardo y calidad de los datos ingresados.

#### **REQUISITOS**

Los requisitos para que el aplicativo móvil funcione correctamente son los siguientes:

- Sistema operativo Android 8 o mayor.
- Procesador mínimo de 2.3 GHz.
- Memoria RAM 4 GB.
- Chip de Geo posicionamiento autónomo (Sensor de ubicación), GPS y GLONASS.
- Conectividad de 4G y / o wifi.

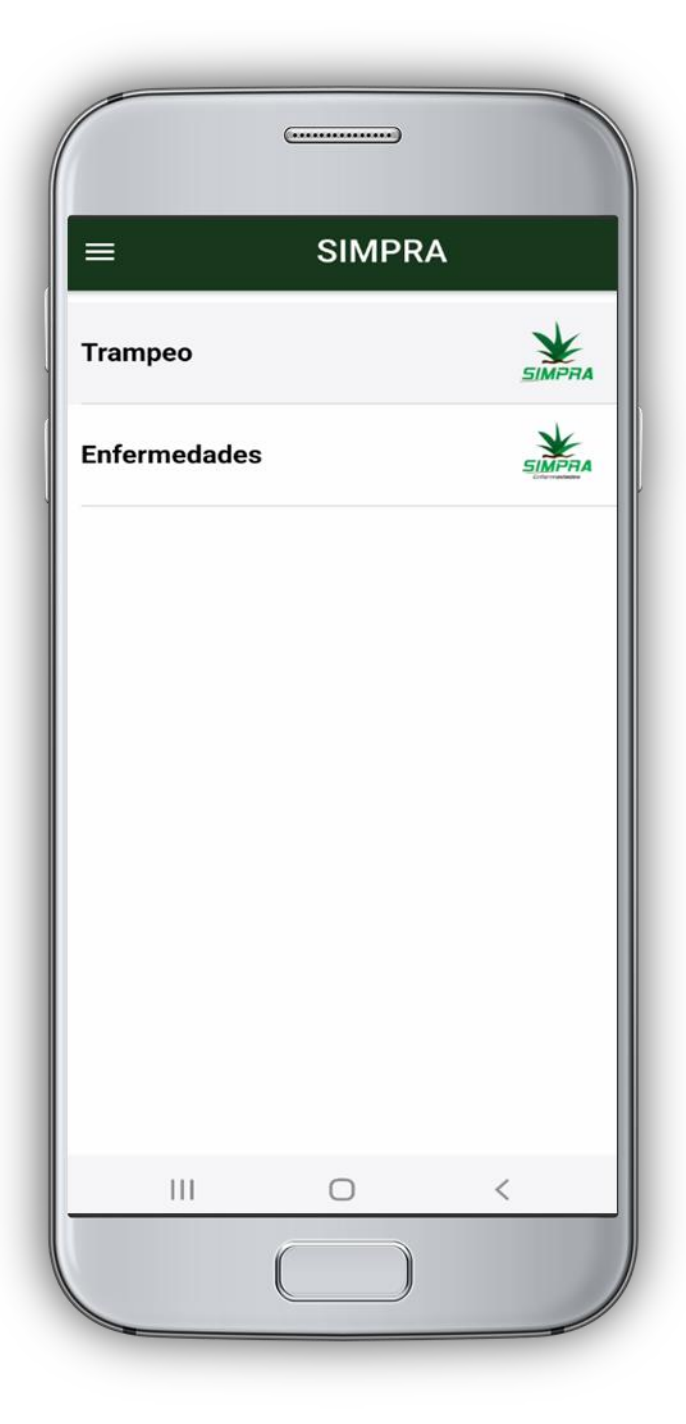

## **¿DÓNDE PUEDO DESCARGARLA?**

La aplicación móvil se encuentra disponible Google Play Store en la siguiente dirección:

#### [https://play.google.com/store/apps/details?id=si](https://play.google.com/store/apps/details?id=siafeson.movil.simpra_2) [afeson.movil.simpra\\_2](https://play.google.com/store/apps/details?id=siafeson.movil.simpra_2)

Haz clic en el enlace anterior y presiona instalar desde la tienda de Google Play. Una vez finalizada la instalación, presione ABRIR para continuar con la configuración.

#### **CONFIGURACIONES**

- Es importante aceptar todos los permisos que requiere la aplicación móvil para su correcto funcionamiento. Después de hacerlo, podrá utilizar sin problema la aplicación móvil.
- Una vez que la aplicación se ha instalado correctamente y se han aceptado todos los permisos, es recomendado ubicar el icono ejecutable de la aplicación instalada dentro del menú del teléfono, para poder localizarla fácilmente cuando sea necesario.
- Asegurarse que el teléfono cuente con conexión WIFI o datos móviles, sólo para cuando inicie sesión y/o actualice ubicaciones/catálogos.
- Activar el sensor de ubicación (GPS), sin activar ningún método para mejorar la precisión (WIFI o Bluetooth) y asegurar que se encuentre encendido en todo momento.
- Si el sistema operativo (Android) de su teléfono móvil es menor a 6, es necesario instalar el complemento WebView del Sistema Android en su teléfono móvil (Disponible en Google Play Store).

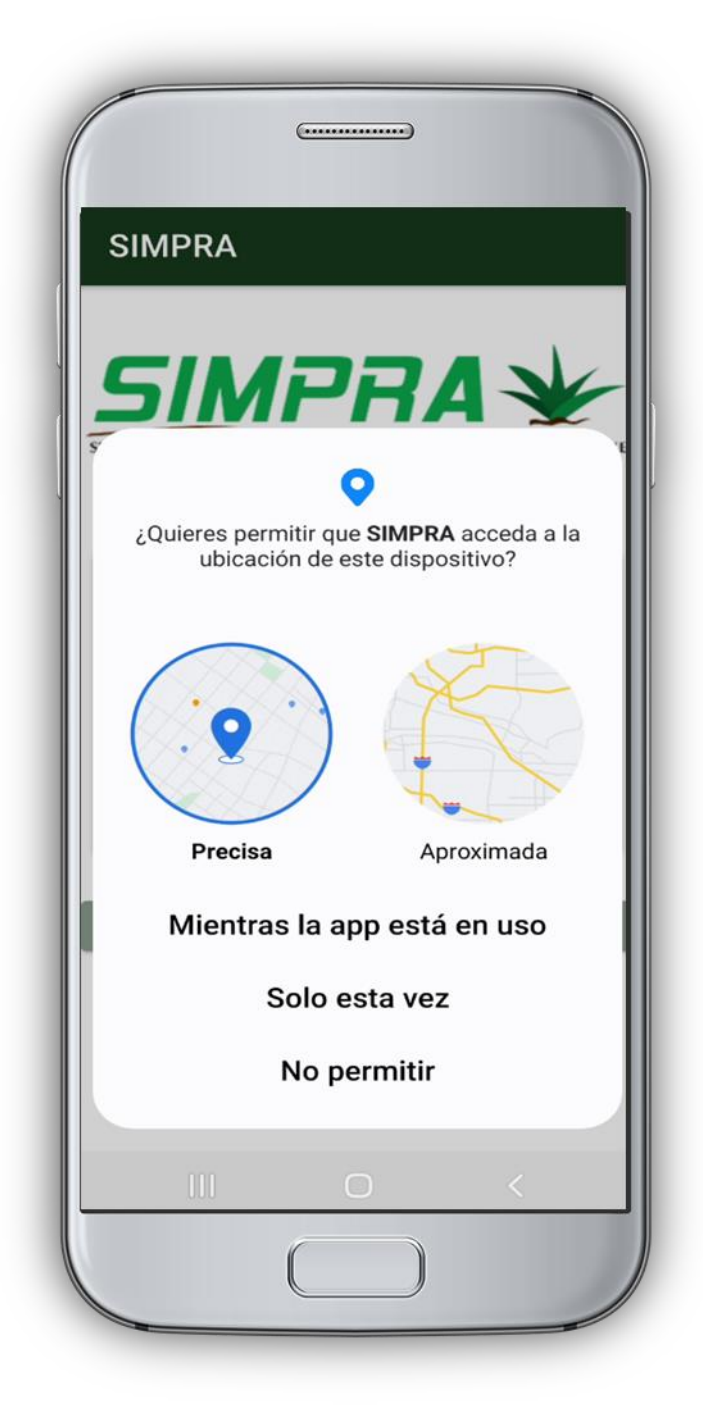

#### **ACCEDER AL APLICATIVO**

El acceso a la app móvil SIMPRA es muy sencillo, únicamente debes digitar tu nombre de usuario e indicar tu contraseña, y por último tocar el botón INICIAR SESIÓN.

En caso de no recordar su información de acceso, favor de contactarse con el personal de soporte técnico a soporte@siafeson.com.

El acceso al aplicativo le muestra la información que se encuentra asignada al usuario mostrando el nombre del técnico, personal ID, SIMID, la Junta a la que pertenece y así como el correo electrónico, verifique que corresponde a la información de su usuario.

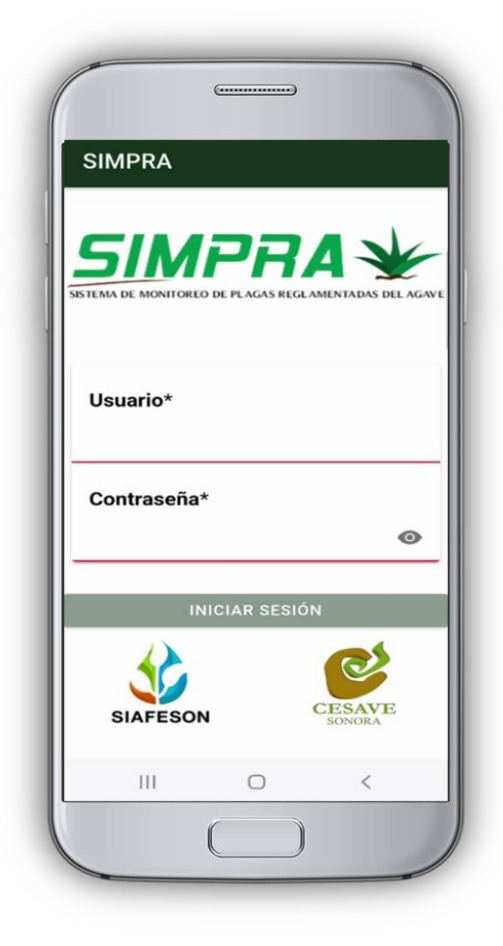

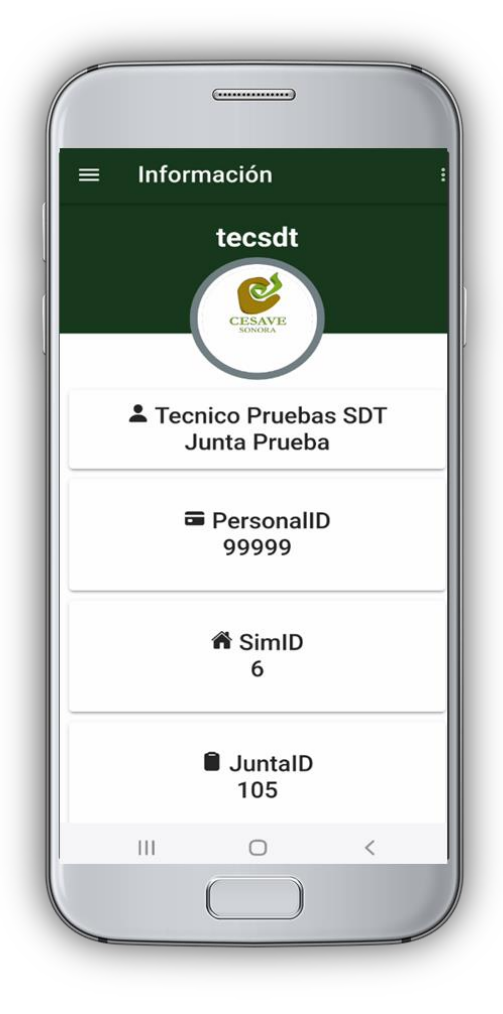

#### **SIMPRA**

#### **INICIO**

La aplicación móvil cuenta con un menú de navegación para la administración y gestión de información. El menú de navegación muestra en pantalla los siguientes botones de acceso:

- Inicio
- Subir datos
- Revisar
- Actualizar tablas
- Actualizar ubicaciones
- Información
- Salir

Para acceder al menú de navegación presiona sobre el icono superior izquierdo, tal como se muestra en la imagen.

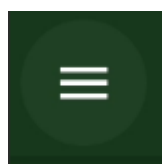

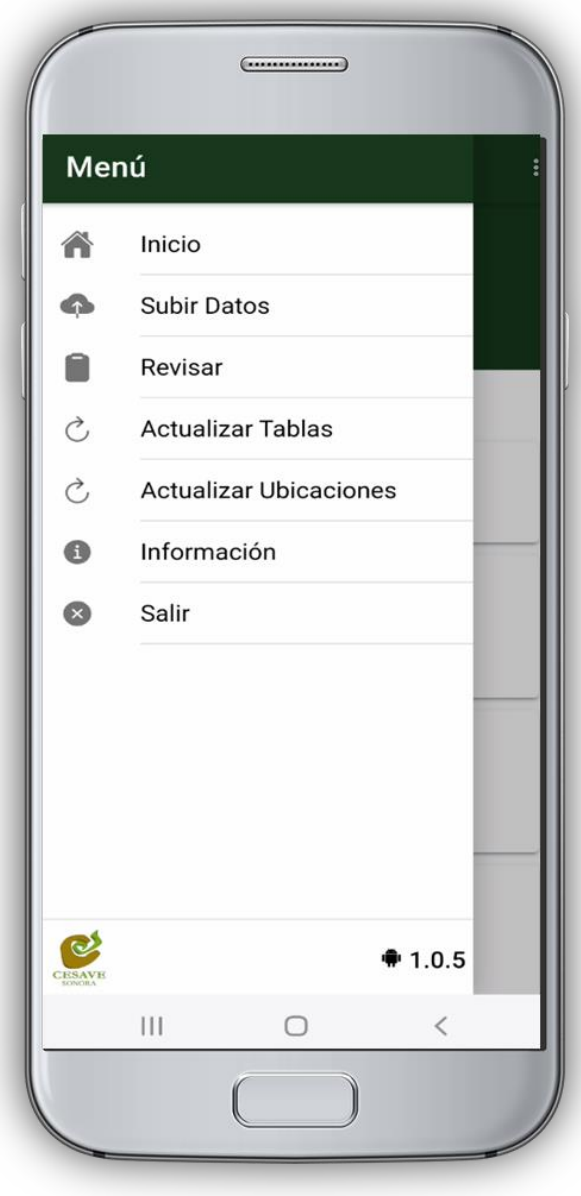

#### *1. ACTUALIZAR UBICACIONES*

Es muy importante efectuar la sincronización de ubicaciones antes de comenzar a trabajar en la aplicación móvil, la actualización se realiza de la siguiente manera:

- Asegurarse que se tenga acceso a internet (ya sean datos móviles o WIFI).
- Haz clic en el botón actualizar ubicaciones en el menú lateral para iniciar el proceso.
- El aplicativo actualiza las ubicaciones tanto de trampas como de los campos asignados de manera automática, mostrando una notificación de éxito en la pantalla principal una vez finalizado.

**Nota**: Es muy importante recordar que esta actualización se realiza una única vez antes de comenzar a utilizar el aplicativo, o bien, cuando existe algún cambio dentro del catálogo de trampas o campos (cambio de coordenadas, alta ubicaciones, etc.). **NO** realice esta actividad si no cuenta con conexión a internet.

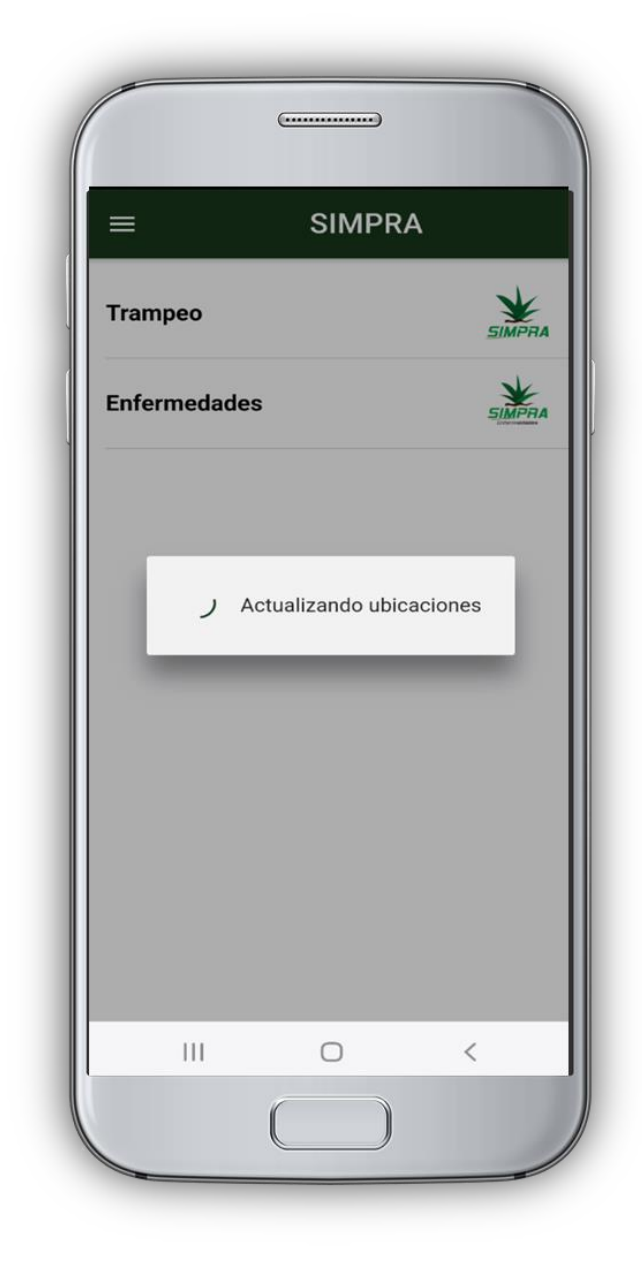

#### *2. SELECCIONAR ACTIVIDAD*

El aplicativo móvil tiene disponible dos opciones para comenzar con el registro de actividad:

- Trampeo: Deberá elegir esta opción, si su actividad es revisión de trampas en campo. Según las coordenadas con las que fueron dadas de alta dichas trampas, la aplicación muestra aquellas que se encuentran cerca de tu ubicación.
- Enfermedades: Deberá elegir esta opción, si su actividad es muestreo (Marchitez, Mancha gris o pudrición) en campo. Según las coordenadas con las que fueron dados de alta dichos campos, la aplicación muestra aquellos que se encuentran cerca de tu ubicación.

**Nota**: Para comenzar seleccione el tipo de actividad y una vez que el sistema despliegue las ubicaciones cercanas que tiene asignadas de ese tipo, deberá seleccionar la trampa o campo donde se encuentra, toque el nombre de la ubicación para mostrar el formulario de registro de actividad. Si no aparece ninguna ubicación cercana, deberá verificar la configuración del GPS, si su teléfono en la sección de revisar (ver sección del manual de revisar datos) tiene la ubicación cargada y si la coordenada utilizada en el catálogo de ubicaciones del SIM tiene las coordenadas correctas.

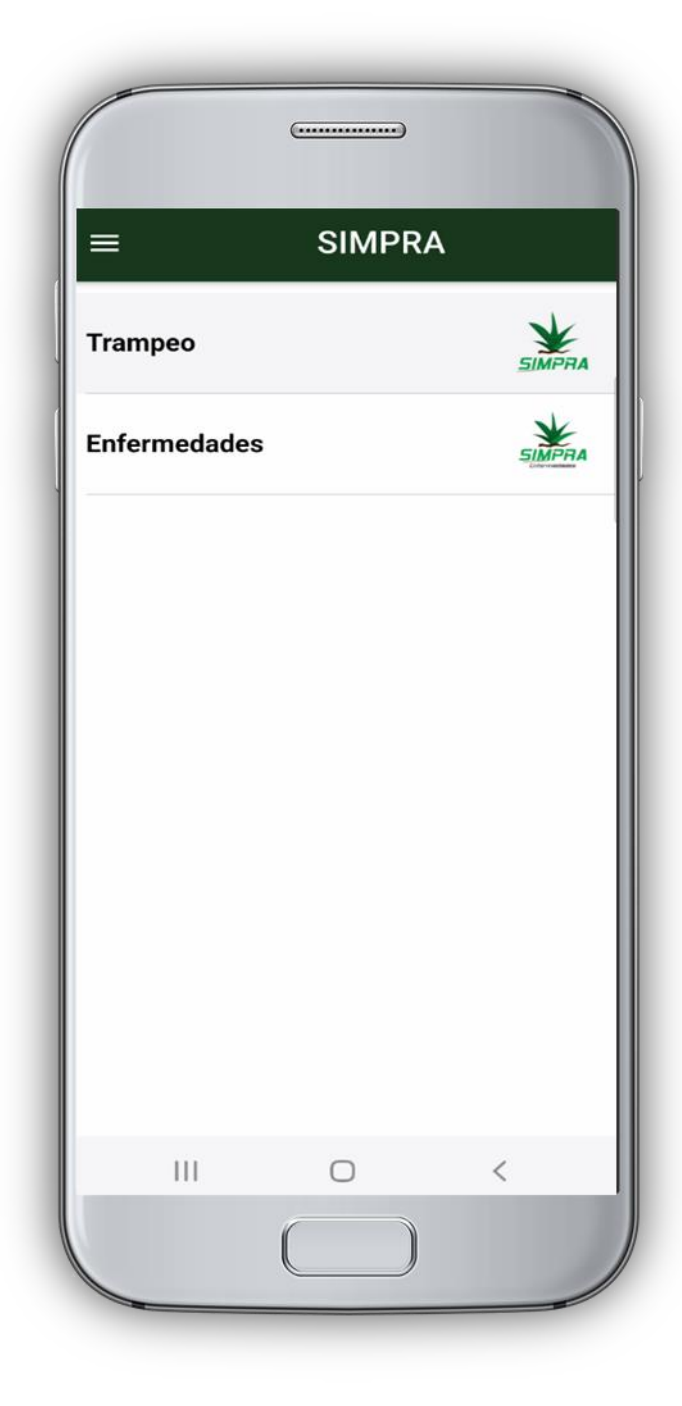

#### *3. REGISTRO DE ACTIVIDAD*

El aplicativo muestra en pantalla la información general de la ubicación seleccionada, el geoposicionamiento donde se encuentra ubicada y por ultimo las coordenadas y registro de precisión que el GPS del teléfono está calculando en el momento.

Para el caso de muestreo, deberá ingresar la producción muestreada, el porcentaje de dispersión y el estatus de la planta para cada una de las enfermedades muestreadas.

Para el caso de trampeo, deberá seleccionar la actividad realizada en la trampa (Inspección, Instalada o Extraviada), la fenología de la planta al momento de la revisión; según la actividad, el sistema solicitará que ingrese de manera exacta el número de picudos encontrados, esta casilla habilita un teclado numérico para facilitar el ingreso de datos. Además, la aplicación podrá solicitar que marque si se realizó cambio de feromona y cebo alimenticio.

Una vez de finalizar presione la opción Guardar para almacenar el registro correctamente.

**Nota**: para realizar la actividad de revisión de trampas o muestreo no es necesario tener encendido los datos.

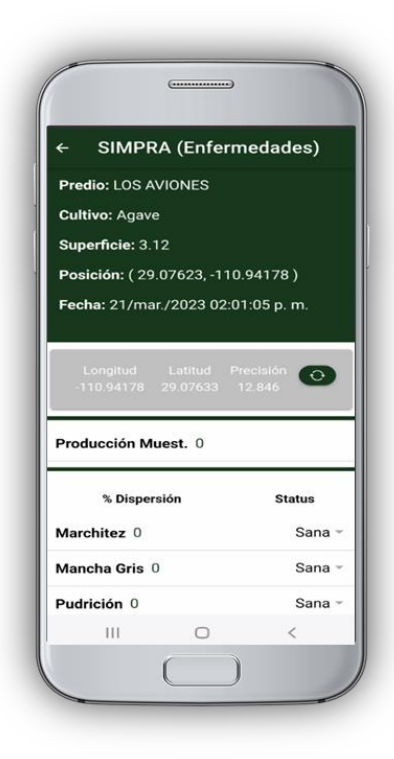

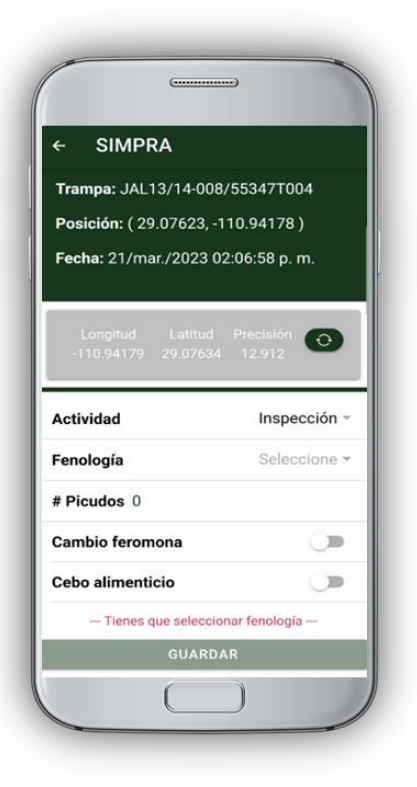

#### *4. GUARDAR REGISTRO*

Cuando el aplicativo cuenta con señal de datos móviles o se encuentra conectado al WIFI se envía la información hacia el sistema web de manera automática generando una notificación en la parte centro de la pantalla de inicio, mostrándose como registro insertado local y en línea, si la aplicación no cuenta con conexión a internet, muestra el mensaje de Insertado Local.

Una vez que el aplicativo nos muestre cualquiera de estos mensajes, significa que el dato se guardó correctamente en el teléfono, por lo que podemos proceder con la siguiente ubicación, siguiendo los pasos mencionados anteriormente.

**Nota**: Para los datos almacenados en el teléfono capturados sin datos (Insertado Local), podrán ser enviados posteriormente en una zona con internet estable desde el apartado de subir datos.

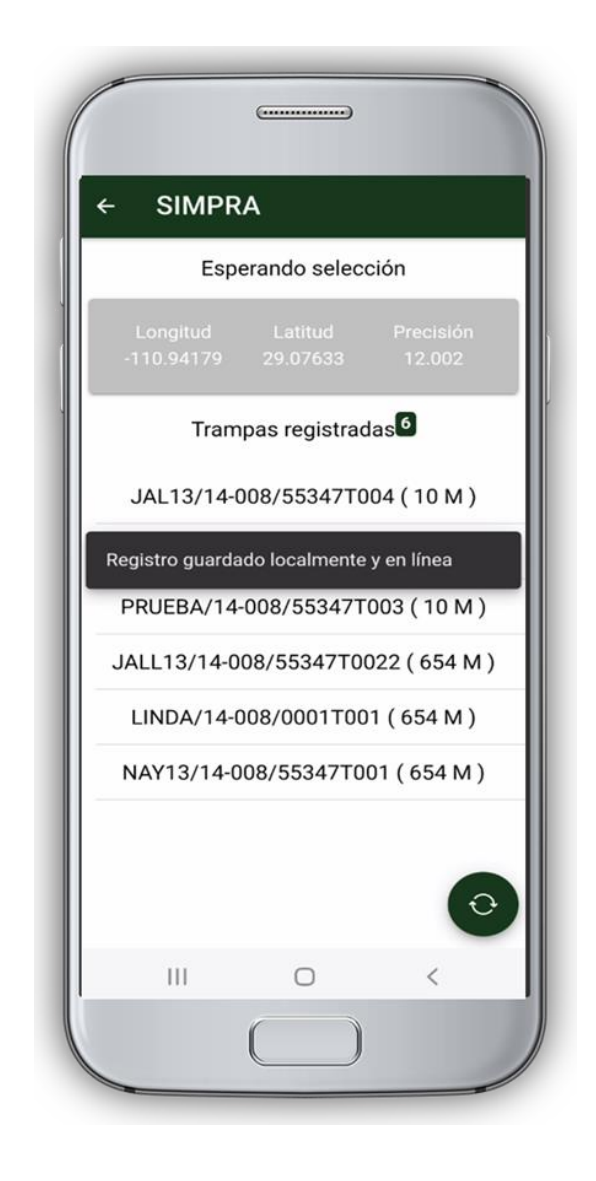

#### **SIMPRA**

#### **CARGAR REGISTROS**

Esta sección se encarga de realizar el envío de datos hacia el servidor WEB, cuando por problemas de conexión no fueron enviados al finalizar el registro de actividad.

- Debe asegurar que cuenta con conexión a internet estable.
- Para acceder presiona el módulo Subir Datos desde el menú de navegación.
- El ingreso a esta sección le muestra el total de registros que se quedaron guardados en la base de datos de la app móvil para SIMPRA Trampeo / SIMPRA Enfermedades y se encuentran pendientes de envío, listos para ser enviados hacia el portal web.
- Una vez que verifica el total de registros por cargar, presione el botón que se visualiza como SUBIR, para que estos sean enviados de manera correcta.

Los datos se envían de manera automática hacia el sitio web correspondiente, así mismo, se genera un mensaje que confirma la inserción de datos de manera local y en línea. Si no aparece el mensaje de confirmación de envío, verifique su conexión a internet.

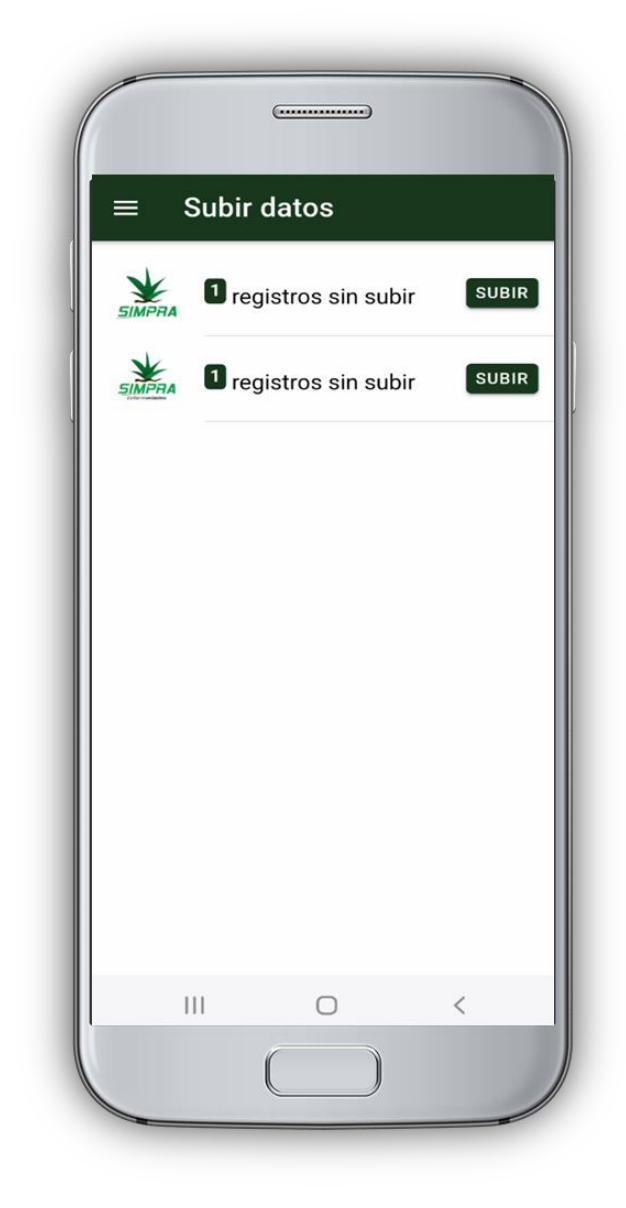

#### **SIMPRA**

#### **REVISAR DATOS**

Los registros de información que se muestran para la revisión de datos se generan a partir de los registros de actividad que han sido realizados y se visualizan dentro del módulo Revisar.

Esta sección permite acceder a los datos registrados, mostrando la información por filtro de fechas, en donde además es posible ver a detalle la información del registro y reenviarlo desde la base de datos del móvil hacia el servidor web. Si por algún motivo el registro no aparece en el sitio web del sim, solo basta con presionar el botón de Reenviar.

Esta sección también muestra los catálogos de ubicaciones que están asociados al usuario que inició sesión en el aplicativo, así como los catálogos necesarios para el funcionamiento de la aplicación.

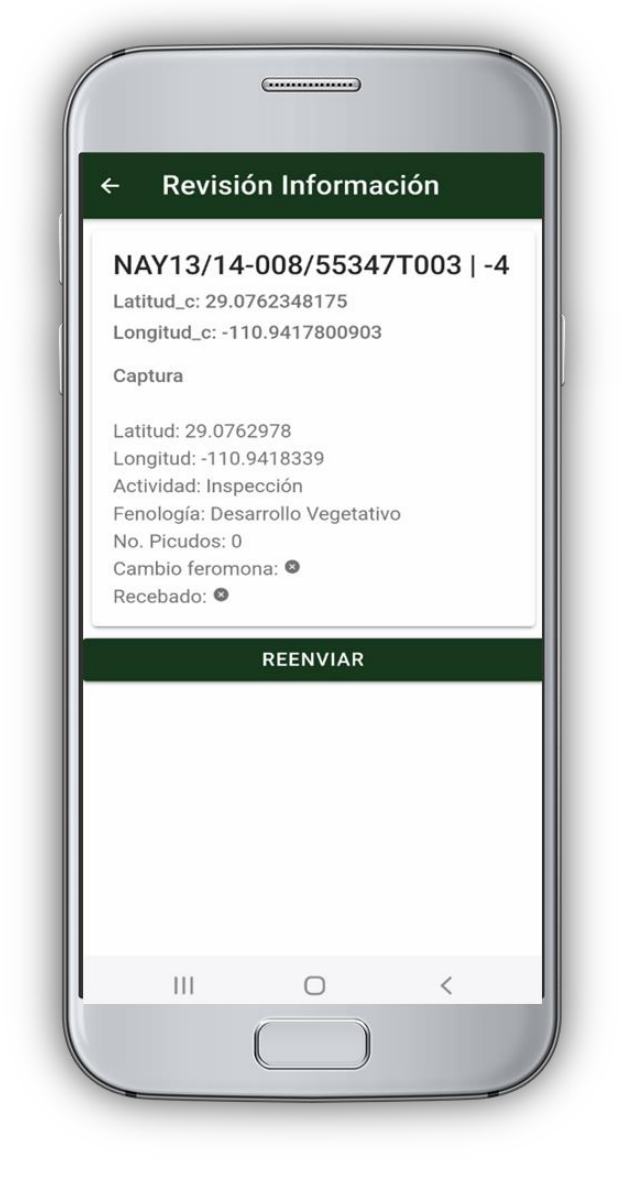

## **SALIR DEL APLICATIVO MÓVIL**

La APP móvil cuenta con una opción para salir una vez finalizada la actividad de campo, para esto es preciso hacer clic en Salir para finalizar su actividad, al salir de la aplicación se asegura que se ha cerrado de forma correcta. Esta acción no pierde los datos capturados ni el inicio de sesión del usuario.

## **CERRAR SESIÓN EN EL APLICATIVO MÓVIL**

La APP móvil cuenta con una opción para cerrar sesión; es importante tener en cuenta que, si se realiza esta opción dentro de la app, se borrará todos los datos que se hayan capturado dentro del teléfono (enviados o no) sin posibilidad de recuperarlos. El usuario deberá iniciar sesión en una zona con internet nuevamente para poder seguir utilizándola. Se recomienda solo en casos que el usuario no vaya a trabajar con la aplicación nuevamente.

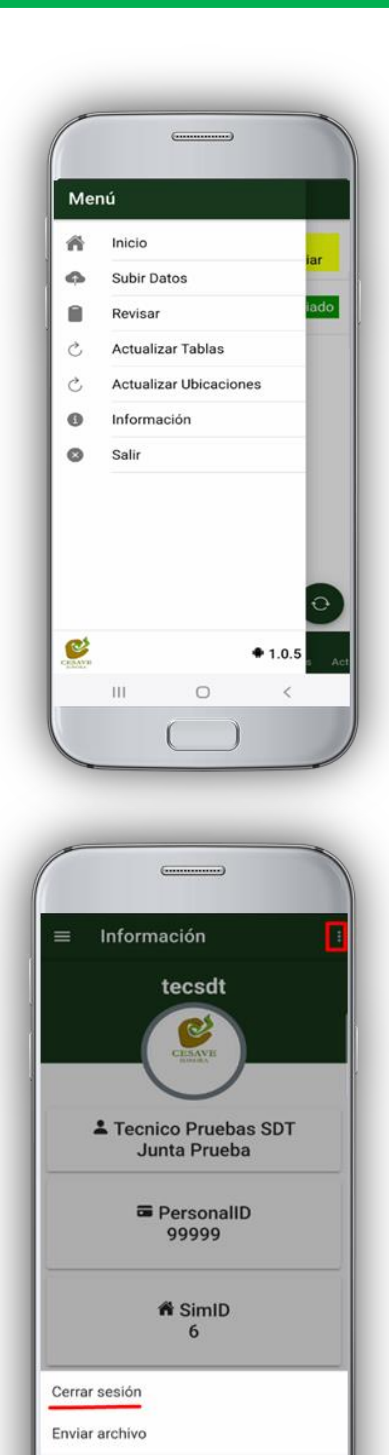

 $\mathbf{H}$ 

 $\Omega$ 

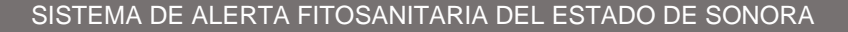

#### **ENVIAR ARCHIVO**

La aplicación móvil cuenta con una opción que permite enviar la base de datos del teléfono vía correo electrónico. Esta acción sólo se utiliza por petición del área de soporte técnico y se encuentra localizada en el menú interno del apartado de información. Una vez que selecciona la opción de enviar archivo, el teléfono solicita que seleccione un proveedor de correo electrónico de los configurados en el móvil para realizar el envío. Esta base de datos puede enviarla a soporte@siafeson.com sólo en caso de presentar un problema.

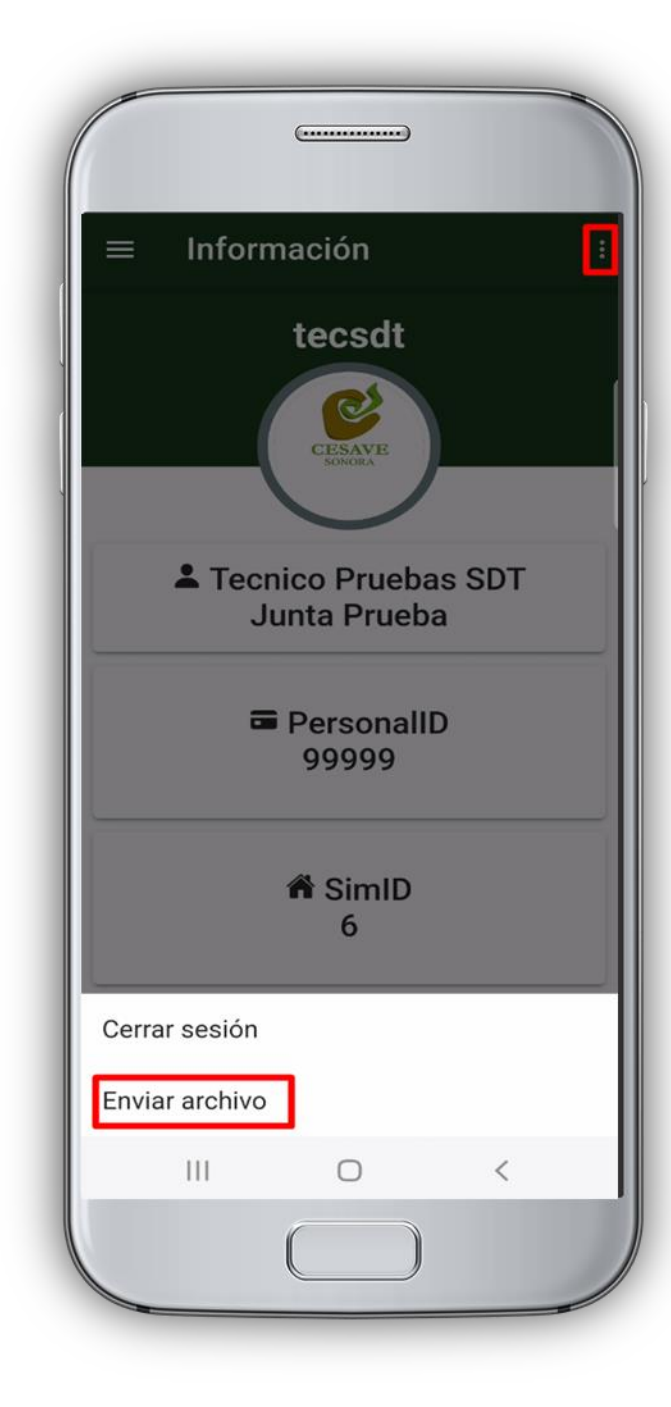